# **Installation Note**

#### HP 86150A Upgrade Kit:

Upgrades HP E7450A to HP E7450B PCS RF Coverage Measurement System

# HP 86151A, Option 001 Upgrade Kit:

Upgrades HP E7450A RF Coverage Measurement System to HP E7470A PCS Integrated Air Interface Measurement System

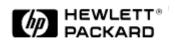

HP Part Number E7450-90013, Rev 2 Supersedes: Rev 1 Printed in USA February 1999

#### **Notice**

The information contained in this document is subject to change without notice.

Hewlett-Packard makes no warranty of any kind with regard to this material, including but not limited to, the implied warranties of merchantability and fitness for a particular purpose. Hewlett-Packard shall not be liable for errors contained herein or for incidental or consequential damages in connection with the furnishing, performance, or use of this material.

© Copyright Hewlett-Packard Company 1999

All Rights Reserved. Reproduction, adaptation, or translation without prior written permission is prohibited, except as allowed under the copyright laws. 1400 Fountaingrove Parkway, Santa Rosa, CA 95403-1799, USA

**Product affected:** HP E7450A

**Applies to Versions:** A.04.00 and greater

**Serial Numbers:** Not applicable

**To Be Performed by:** [ ] HP Service Center

[ ] Personnel Qualified by HP

[ ] HP Personnel On-site

[X] Customer

**Estimated Installation Time:** 20 minutes

**Estimated Verification Time:** 30 minutes

# **Description**

This software/hardware upgrade is the complete upgrade package for converting from the HP E7450A application to the HP E7450B, or from the HP E7450A application to the HP E7470A. Use the enclosed CD-ROM to upgrade your HP software. Follow the installation instructions in "Installing the Upgrade" to ensure your success.

Because of the complexity of the hardware changes, it is necessary to exchange your HP E6450A digital receiver with a new HP E6450B model. Only the HP E6450A must be returned to Hewlett-Packard Company for recording-keeping purposes. All other options and accessories provided with the original shipment should **NOT** be returned.

If you need further installation or application assistance, refer to "Calling for Assistance" in the *Getting Started Guide* (Part Number E7450-90017). Refer to the following table for the contents of your upgrade.

Table 1-1 Upgrade Contents

| Quantity | Description                                   | Part Number for<br>86150A             | Part Number for<br>86151A, Option 001 |
|----------|-----------------------------------------------|---------------------------------------|---------------------------------------|
| 1        | PCS Digital Receiver                          | HP E6450B or<br>HP E6450B, Option 200 | HP E6450B or<br>HP E6450B, Option 200 |
| 1        | PCS Integrated Air Interface Measurement (CD) |                                       | NA                                    |
| 1        | PCS RF Coverage Measurement Software (CD)     | NA                                    |                                       |
| 1        | HP E7470A Phone-Based Software Security Key   |                                       | NA                                    |
| 1        | Label for existing security key               | NA                                    | NA                                    |
| 1        | Getting Started Guide                         | E7450-90017                           | E7450-90017                           |
| 1        | Socket Communications Ruggedized I/O card     |                                       | 0960-0992                             |
| 1        | Pre-addressed FedEx mailing label             | NA                                    | NA                                    |

| Quantity | Description            | Part Number for 86150A | Part Number for<br>86151A, Option 001 |
|----------|------------------------|------------------------|---------------------------------------|
| 1        | This Installation Note | E7450-90013, rev 2     | E7450-90013, rev 2                    |

### What's Changed in the Upgrade

In addition to minor bug fixes, several new features are included:

- The Start/Stop/Span problem when using Pilot VFP Zoomed feature has been resolved.
- The application is able to read the security key stacked behind other security keys.
- A Data Set tab enables you to view data set properties, and to delete or rename individual data sets.
- The online help and tutorial have been expanded.
- The Analysis context button was renamed Export, and export capabilities have been expanded.
- The HP E6450B digital receiver's firmware is automatically upgraded as needed.
- Under Tools/Options, you can specify which database to use.
- Under Windows, you can select either Horizontal Tile or Vertical Tile display.
- The enhanced zoomed pilot measurements allow you to measure spans at 0 chips or 511 chips.
- The system software controls a CDMA phone (in phone-inclusive systems). Multiple measurements can be made simultaneously. All measurements can be displayed in real-time and logged to the database. The system phone component includes three main functions:
  - Phone control
  - Measurement data
  - Messaging display

In addition to the software changes included in A.02.01, significant changes were made to the HP E6450B digital receiver:

- The DSP memory has been doubled to allow two CDMA Pilot VFPs at the same time.
- The CMDA Pilot VFP supports multipath measurements such as Delay Spread, Aggregate-Peak Ec/Io, and Aggregate Ec/Io.
- The Spectrum and Power VFP allow Narrow Bandwidth settings of 300 Hz to 10 kHz.

## **Installing the Upgrade**

- With the computer turned on, begin the installation process by inserting the CD-ROM into the CD-ROM drive. Choose **Start>Run**, and type **d: Setup.exe** (where d: is the drive containing the CD-ROM). Refer to steps listed Chapter 1, Installing the Software, of the *Getting Started Guide* (Part Number E7450-90017) for more information.
- 2. Click **OK**. Follow the instructions on the screen to complete installation of software.
- 3. Attach the enclosed label to your existing HP E7450A software security key. The software certificate included with your upgrade provides you with a serial number used by Hewlett-Packard to track and monitor technical services provided, including one year free technical support. Please retain this certificate, and have it available when you contact Hewlett-Packard concerning software technical issues.
- 4. Once the software has been installed, replace the HP E6450A PCS Digital Receiver with the new HP E6450B PCS Digital Receiver. Perform verification tests outlined in Chapter 4 of the *Getting Started Guide* (Part Number E7450-90017), Verifying the System.
- 5. Once the system has been verified, it is mandatory that the old HP E6450A PCS Digital Receiver be returned to Hewlett-Packard. Use the existing packing material with the enclosed FED-EX Shipping label to return only the HP E6450A PCS Digital Receiver (keep all other accessories) for proper upgrade credit to:

Hewlett-Packard Co. 1212 Valley House Drive Rohnert Park, CA 94928 Attention: Credit Returns

### Managing Software Security Keys with the License Manager

The software security key that came with your Hewlett-Packard system enables and secures the functionality you purchased from HP. The HP License Manager, automatically installed when you install an HP E74xx Series product, enables you to manage licensing security information. You can use the software to:

- Transfer a license from one key to another. You can transfer the license on your original key to the new one you receive with this upgrade.
- Add product options to license keys. You can add licenses (temporary or permanent) to the license key by entering a string obtained from an HP representative

- Transfer licensed product options between license keys in order to consolidate licenses onto one key.
- Transfer licenses between keys on different computers. You can move license options to license keys on another computer that is located anywhere from the same room to another country.

A License Manager icon appears in the HP74xx group on the Program menu (see Figure 1 for an example).

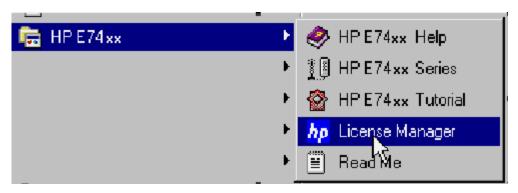

Figure 1 A Sample HP License Manager Icon

### **Starting the License Manager**

Open the Start menu and choose **Programs > HP E74xx > HP License Manager**. The License Manager software starts.

Refer to the following topics in the License Manager online help:

- Transfer Licensed Product Options Between License Keys
- Upgrade Keys

# Learning the License Manager

For further information about the HP License Manager, refer to the following resources:

| Resource    | Description                                                                                                    |
|-------------|----------------------------------------------------------------------------------------------------|
| Online Help | Available from the software's Help menu or by pressing F1, covers all functionality. It is the program's reference and includes step-by-step instructions for basic operations |
| Support     | Available from the Help menu, directs you to the support provided by HP.                                                                                                    |